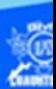

## **Creación de las tablas de las especialidades de la escuela, usando Dreamweaver CS6**

Continuar creando otra tabla en la vista diseño, mostrando el campo ocupacional del egresado al término de su Nivel Medio Superior en el área de técnico en sistemas automotrices.

Abrir el archivo automotriz.htm, creado previamente, en el software Dreamweaver CS6 en la vista de diseño.

Ubicar en la vista de diseño el archivo automotriz.htm, en específico al final del párrafo del campo ocupacional, dar dos enter para crear dos líneas en blanco y empezar a crear la tabla en la vista diseño.

Elegir la opción insertar del menú principal de Dreamweaver CS6.

En el menú despegable que aparece seleccionar la opción tabla.

Aparece el cuadro de diálogo para insertar una tabla, en la cual se definen varios parámetros de la tabla que se va a crear y son los que se mencionan a continuación:

Número de filas: 6

Número de columnas: 2

Ancho de tabla: 98 % de la pantalla

Borde: 1

Relleno de celda: 4

Espacio entre celdas: 1

Aparece la tabla de 6 renglones y 2 columnas.

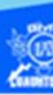

Comenzar a escribir el contenido dentro de la tabla, en la celda del primer renglón y primera columna escribir el siguiente texto "Empresa".

Escribir, en la celda del primer renglón y segunda columna el siguiente texto "Logo".

En las siguientes celdas de la primera columna, teclear los nombres de 5 empresas en las cuales puede laborar un egresado, como se muestra en la figura.

En las celdas de la segunda columna se insertan las imágenes que representan a las empresas de la columna izquierda, dichos logos se localizan en la carpeta llamada imagenes, al terminar de incrustar los logos se aplica el formato correspondiente.

Aplicar la clase formatoencabezadotabla al primer renglón de la tabla, la clase formatocontenidotabla a los nombres de las empresas y la clase formatoimagen a los logos de las empresas.

Para verificar la creación de la tabla en la vista diseño, abrir el archivo automotriz.htm en el navegador Internet Explorer y se muestra como en la siguiente figura.

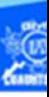

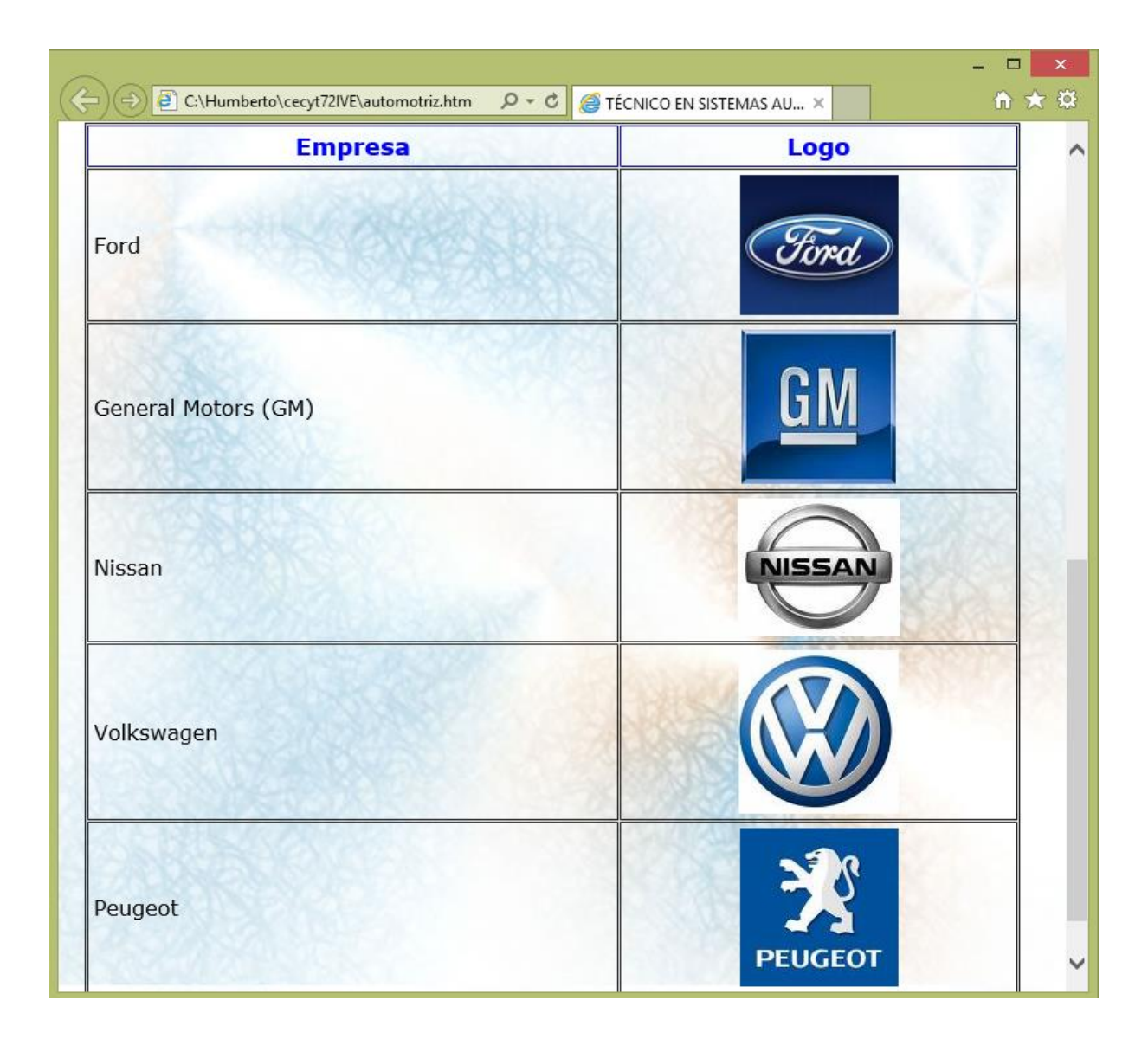

Seguir creando otra tabla en la vista diseño, mostrando el campo ocupacional del egresado al término de su Nivel Medio Superior en el área de técnico en construcción.

Abrir el archivo construccion.htm, creado previamente, en el software Dreamweaver CS6 en la vista de diseño.

Ubicar la vista de diseño del archivo construccion.htm, en específico al final del párrafo del campo ocupacional, dar dos enter para crear dos líneas en blanco y empezar a crear la tabla en la vista diseño.

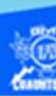

Elegir la opción insertar del menú principal de Dreamweaver CS6.

En el menú despegable que aparece seleccionar la opción tabla.

Aparece el cuadro de diálogo para insertar una tabla, en la cual se definen varios parámetros de la tabla que se va a crear y son los que se mencionan a continuación:

Número de filas: 6

Número de columnas: 2

Ancho de tabla: 98 % de la pantalla

Borde: 1

Relleno de celda: 4

Espacio entre celdas: 1

Aparece la tabla de 6 renglones y 2 columnas.

Comenzar a escribir el contenido dentro de la tabla, en la celda del primer renglón y primera columna escribir el siguiente texto "Empresa".

Escribir, en la celda del primer renglón y segunda columna el siguiente texto "Logo".

En las siguientes celdas de la primera columna, teclear los nombres de 5 empresas en las cuales puede laborar un egresado, como se muestra en la figura.

En las celdas de la segunda columna se insertan las imágenes que representan a las empresas de la columna izquierda, dichos logos se localizan en la carpeta llamada imagenes, al terminar de incrustar los logos se aplica el formato correspondiente.

Aplicar la clase formatoencabezadotabla al primer renglón de la tabla, la clase formatocontenidotabla a los nombres de las

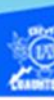

empresas y la clase formatoimagen a los logos de las empresas.

Para verificar la creación de la tabla en la vista diseño, abrir el archivo construccion.htm en el navegador Internet Explorer y se muestra como en la siguiente figura.

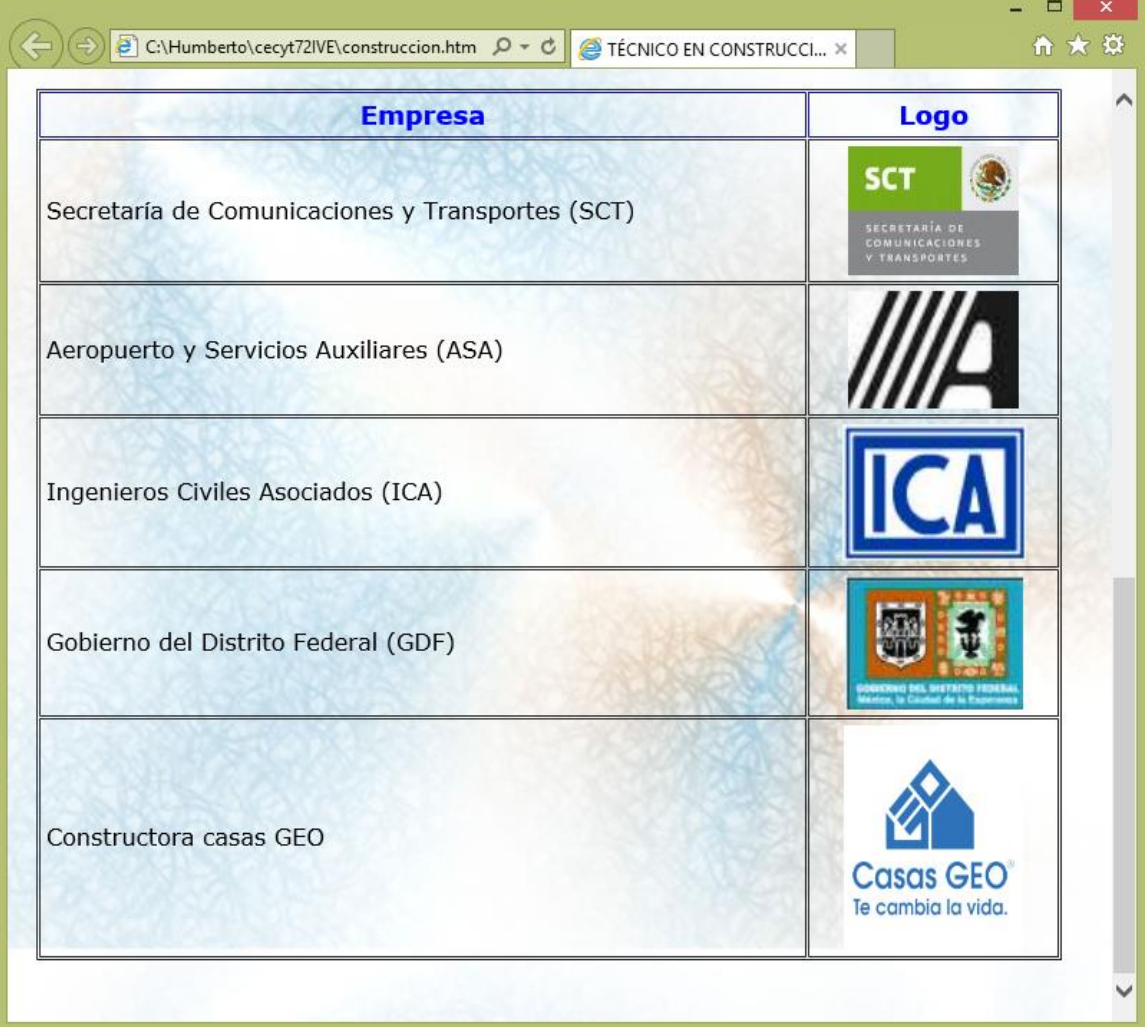

Seguir creando otra tabla en la vista diseño, mostrando el campo ocupacional del egresado al término de su Nivel Medio Superior en el área de técnico en instalaciones y mantenimiento eléctricos.

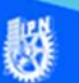

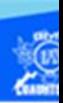

Abrir el archivo electricidad.htm, creado previamente, en el software Dreamweaver CS6 en la vista de diseño.

Ubicar la vista de diseño del archivo electricidad.htm, en específico al final del párrafo del campo ocupacional, dar dos enter para crear dos líneas en blanco y empezar a crear la tabla en la vista diseño.

Elegir la opción insertar del menú principal de Dreamweaver CS6.

En el menú despegable que aparece seleccionar la opción tabla.

Aparece el cuadro de diálogo para insertar una tabla, en la cual se definen varios parámetros de la tabla que se va a crear y son los que se mencionan a continuación:

Número de filas: 6

Número de columnas: 2

Ancho de tabla: 98 % de la pantalla

Borde: 1

Relleno de celda: 4

Espacio entre celdas: 1

Aparece la tabla de 6 renglones y 2 columnas.

Comenzar a escribir el contenido dentro de la tabla, en la celda del primer renglón y primera columna escribir el siguiente texto "Empresa".

Escribir, en la celda del primer renglón y segunda columna el siguiente texto "Logo".

En las siguientes celdas de la primera columna, teclear los nombres de 5 empresas en las cuales puede laborar un egresado, como se muestra en la figura.

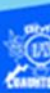

En las celdas de la segunda columna se insertan las imágenes que representan a la empresa de la columna izquierda, dichos logos se localizan en la carpeta llamada imagenes, al terminar de incrustar los logos se aplica el formato correspondiente.

Aplicar la clase formatoencabezadotabla al primer renglón de la tabla, la clase formatocontenidotabla a los nombres de las empresas y la clase formatoimagen a los logos de las empresas.

Para verificar la creación de la tabla en la vista diseño, abrir el archivo electricidad.htm en el navegador Internet Explorer y se muestra como en la siguiente figura.

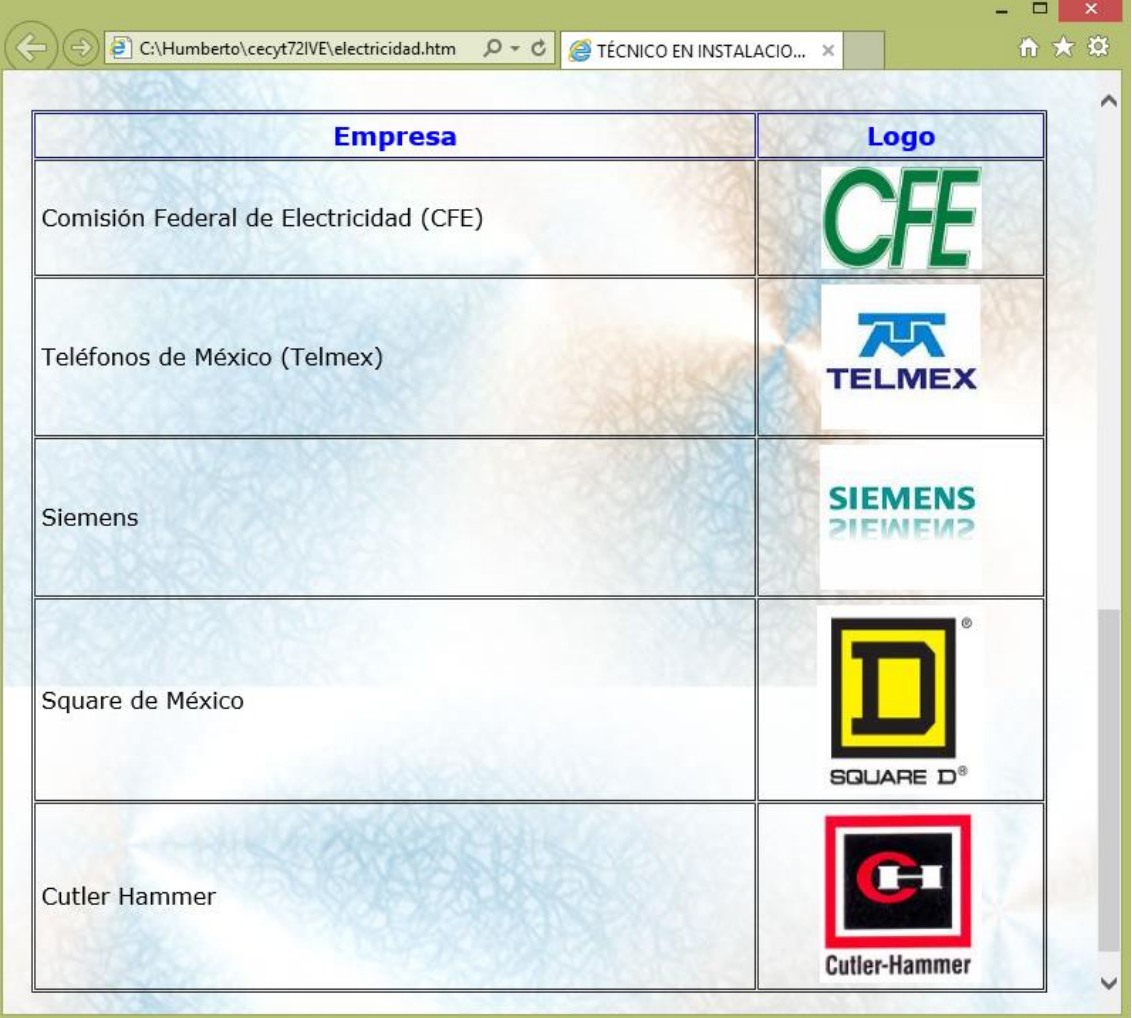

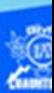

Continuar creando otra tabla en la vista diseño, mostrando el campo ocupacional del egresado al término de su Nivel Medio Superior en el área de técnico en mantenimiento industrial.

Abrir el archivo mantenimiento.htm, creado previamente, en el software Dreamweaver CS6 en la vista de diseño.

Ubicar la vista de diseño del archivo mantenimiento.htm, en específico al final del párrafo del campo ocupacional, dar dos enter para crear dos líneas en blanco y empezar a crear la tabla en la vista diseño.

Elegir la opción insertar del menú principal de Dreamweaver CS6.

En el menú despegable que aparece seleccionar la opción tabla.

Aparece el cuadro de diálogo para insertar una tabla, en la cual se definen varios parámetros de la tabla que se va a crear y son los que se mencionan a continuación:

Número de filas: 6

Número de columnas: 2

Ancho de tabla: 98 % de la pantalla

Borde: 1

Relleno de celda: 4

Espacio entre celdas: 1

Aparece la tabla de 6 renglones y 2 columnas.

Comenzar a escribir el contenido dentro de la tabla, en la celda del primer renglón y primera columna escribir el siguiente texto "Empresa".

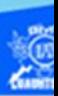

Escribir, en la celda del primer renglón y segunda columna el siguiente texto "Logo".

En las siguientes celdas de la primera columna, teclear los nombres de 5 empresas en las cuales puede laborar un egresado, como se muestra en la figura.

En las celdas de la segunda columna se insertan las imágenes que representan a las empresas de la columna izquierda, dichos logos se localizan en la carpeta llamada imagenes, al terminar de incrustar los logos se aplica el formato correspondiente.

Aplicar la clase formatoencabezadotabla al primer renglón de la tabla, la clase formatocontenidotabla a los nombres de las empresas y la clase formatoimagen a los logos de las empresas.

Para verificar la creación de la tabla en la vista diseño, abrir el archivo mantenimiento.htm en el navegador Internet Explorer y se muestra como en la siguiente figura.

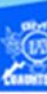

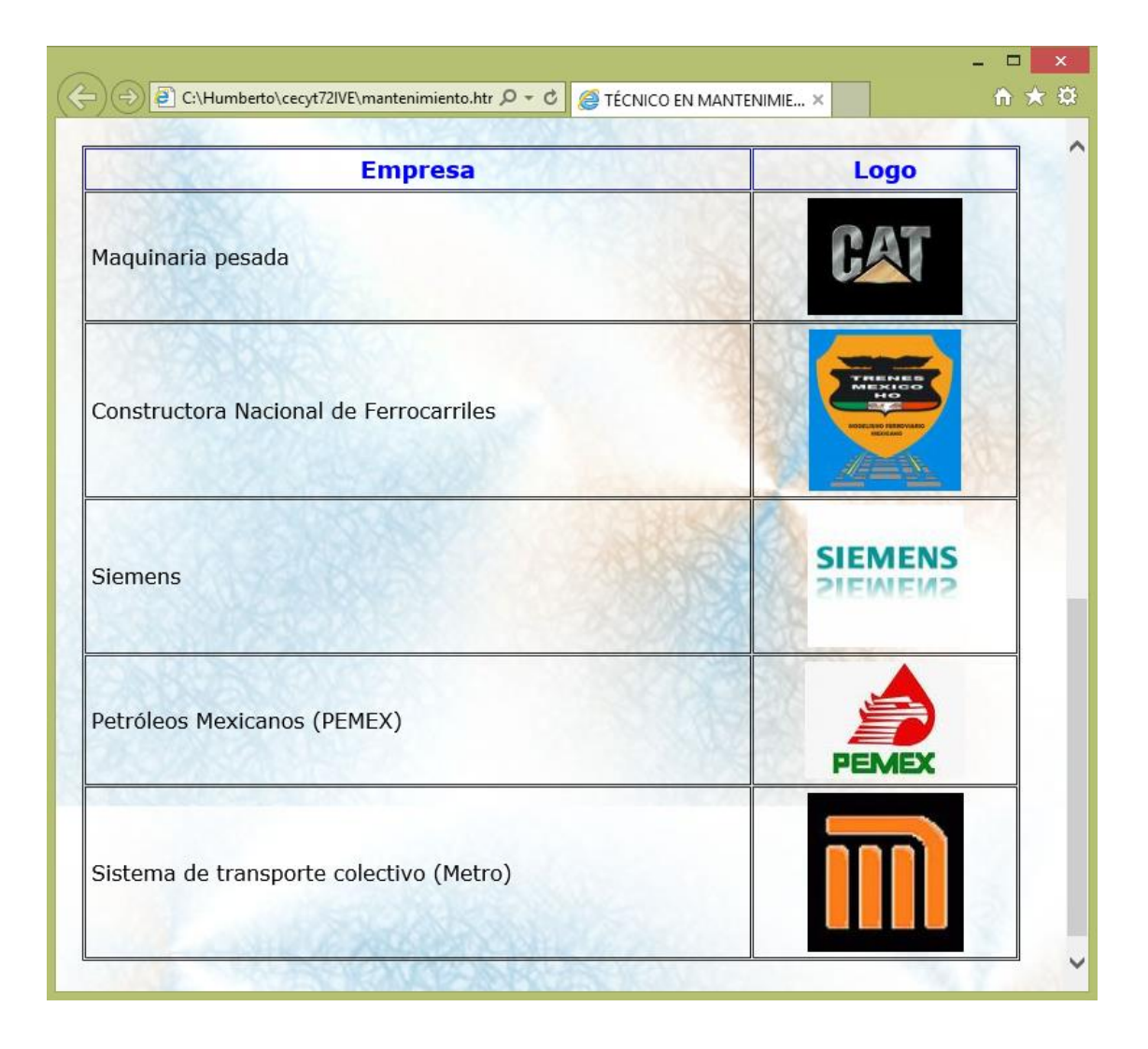

Para finalizar esta actividad de aprendizaje crear la última tabla en la vista diseño, mostrando el campo ocupacional del egresado al término de su Nivel Medio Superior en el área de técnico en soldadura industrial.

Abrir el archivo soldadura.htm, creado previamente, en el software Dreamweaver CS6 en la vista de diseño.

Ubicar la vista de diseño del archivo soldadura.htm, en específico al final del párrafo del campo ocupacional, dar dos enter para crear dos líneas en blanco y empezar a crear la tabla en la vista diseño.

Elegir la opción insertar del menú principal de Dreamweaver CS6.

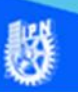

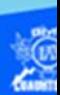

En el menú despegable que aparece seleccionar la opción tabla.

Aparece el cuadro de diálogo para insertar una tabla, en la cual se definen varios parámetros de la tabla que se va a crear y son los que se mencionan a continuación:

Número de filas: 6

Número de columnas: 2

Ancho de tabla: 98 % de la pantalla

Borde: 1

Relleno de celda: 4

Espacio entre celdas: 1

Aparece la tabla de 6 renglones y 2 columnas.

Comenzar a escribir el contenido dentro de la tabla, en la celda del primer renglón y primera columna escribir el siguiente texto "Empresa".

Escribir, en la celda del primer renglón y segunda columna el siguiente texto "Logo".

En las siguientes celdas de la primera columna, teclear los nombres de 5 empresas en las cuales puede laborar un egresado, como se muestra en la figura.

En las celdas de la segunda columna se insertan las imágenes que representan a las empresas de la columna izquierda, dichos logos se localizan en la carpeta llamada imagenes, al terminar de incrustar los logos se aplica el formato correspondiente.

Aplicar la clase formatoencabezadotabla al primer renglón de la tabla, la clase formatocontenidotabla a los nombres de las empresas y la clase formatoimagen a los logos de las empresas.

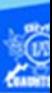

Para verificar la creación de la tabla en la vista diseño, abrir el archivo soldadura.htm en el navegador Internet Explorer y se muestra como en la siguiente figura.

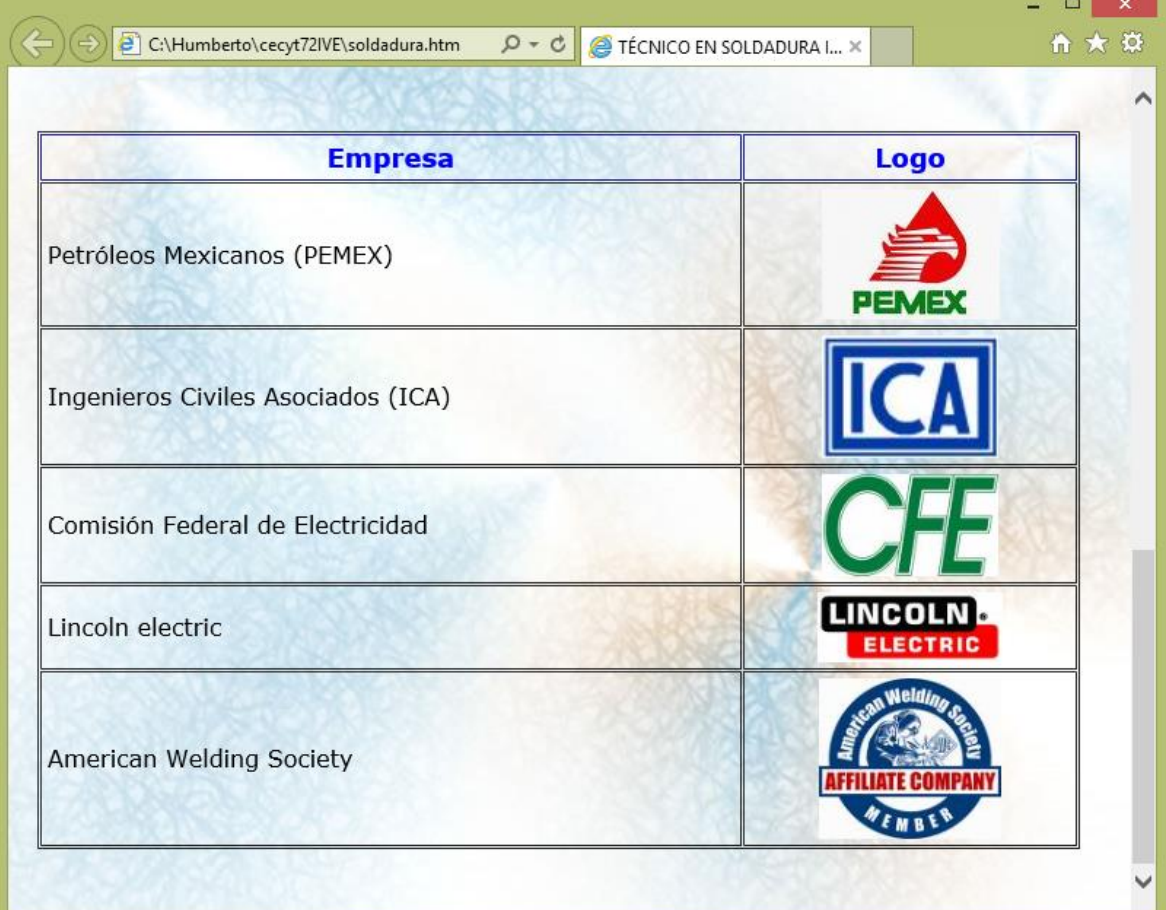